# **Řada Prestige 660RU**

**Ethernetová/USB brána ADSL 2+** 

### Příručka pro rychlou orientaci

Verze 3.40 Leden 2005

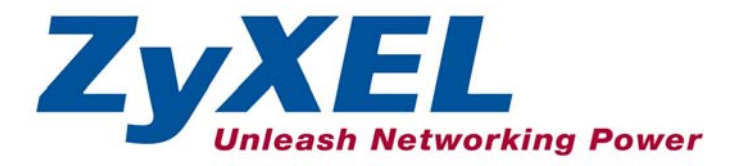

### Obsah

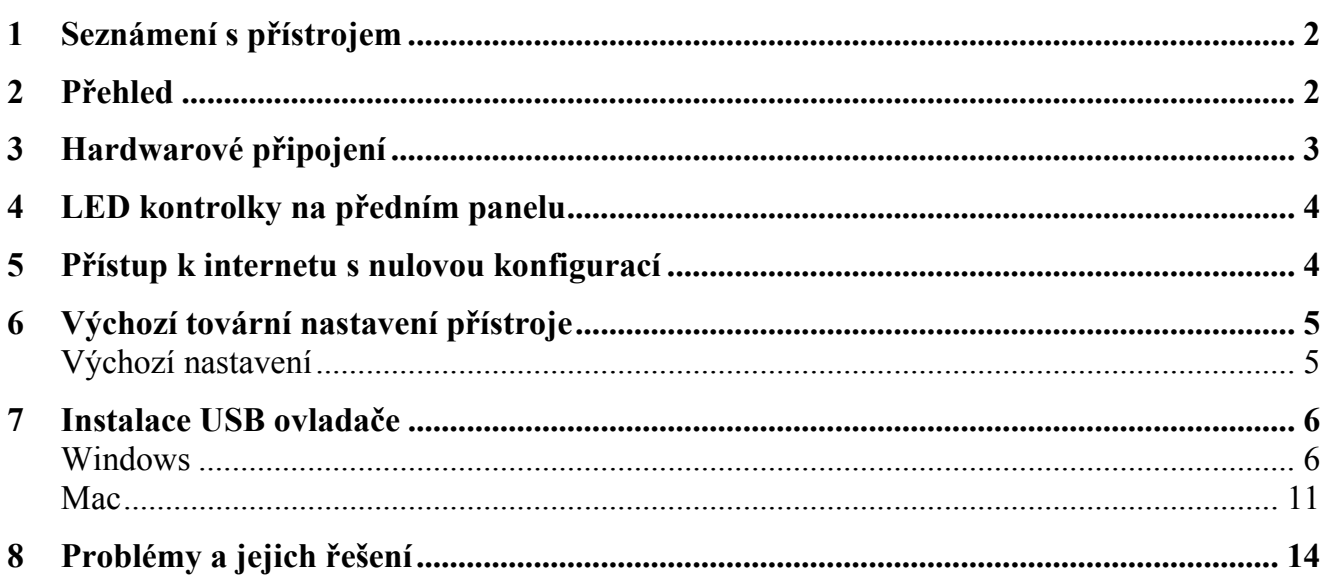

### **1 Seznámení s přístrojem**

Ethernetová/USB brána Prestige 660RU ADSL2+ je ideální zařízení typu "vše v jednom" určené pro malé sítě s připojením k internetu přes ADSL. Přístroj obsahuje ethernetové i USB porty, a tak umožňuje sdílení lokálních zařízení a zdrojů (např. tiskárny a soubory) a současně zajišťuje přístup k internetu. Podrobnosti o všech funkcích jsou v *Uživatelské příručce*, která se dodává s přístrojem.

Před dalším postupem byste již měli mít nastaven internetový účet a mít k dispozici většinu z těchto údajů:

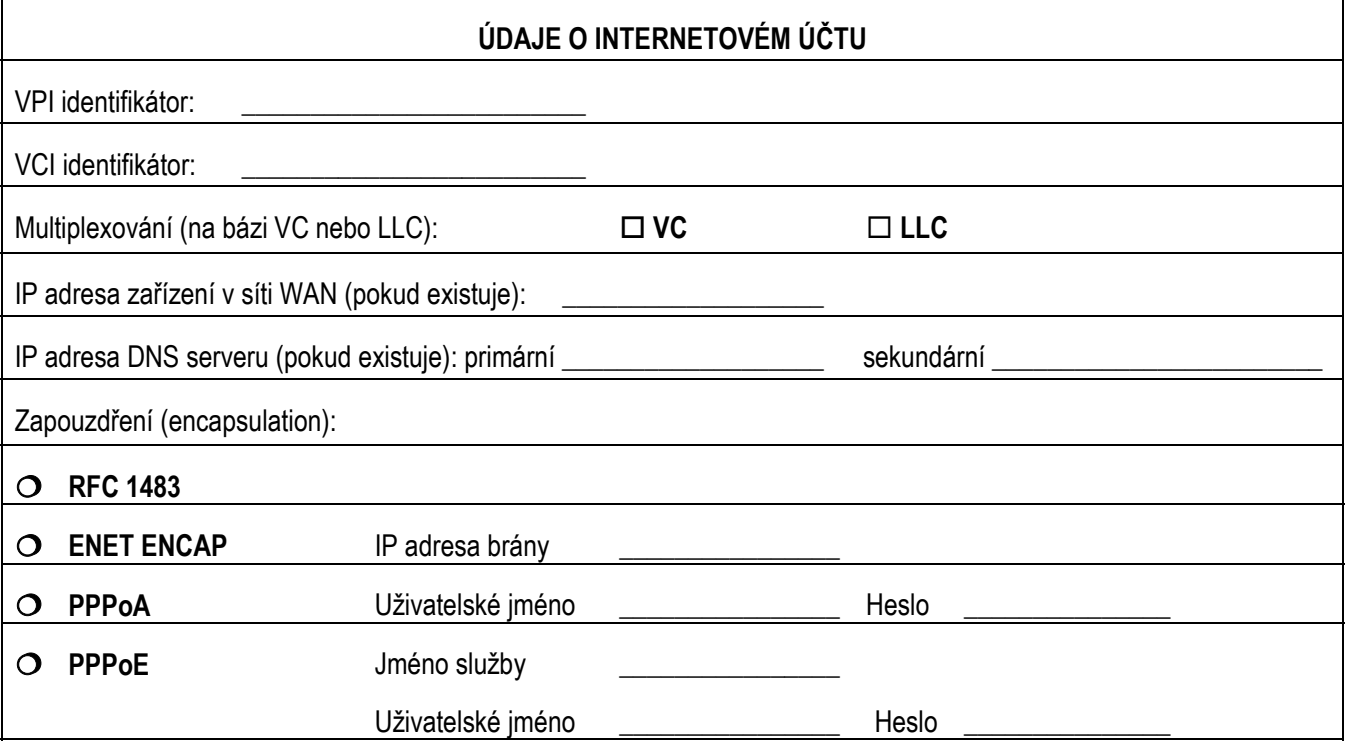

### **2 Přehled**

Tato příručka popisuje, jak se připojit k internetu přes ethernetový nebo USB port přístroje Prestige. V tomto okamžiku byste již měli mít nastaven internetový účet. Základní postup je následující:

- **Krok 1** Hardwarové připojení.
- **Krok 2** Kontrola LED kontrolek a ověření správné funkce hardwaru.
- **Krok 3** Přístup k internetu přes ethernetový nebo USB port (po instalaci USB ovladače).

### **3 Hardwarové připojení**

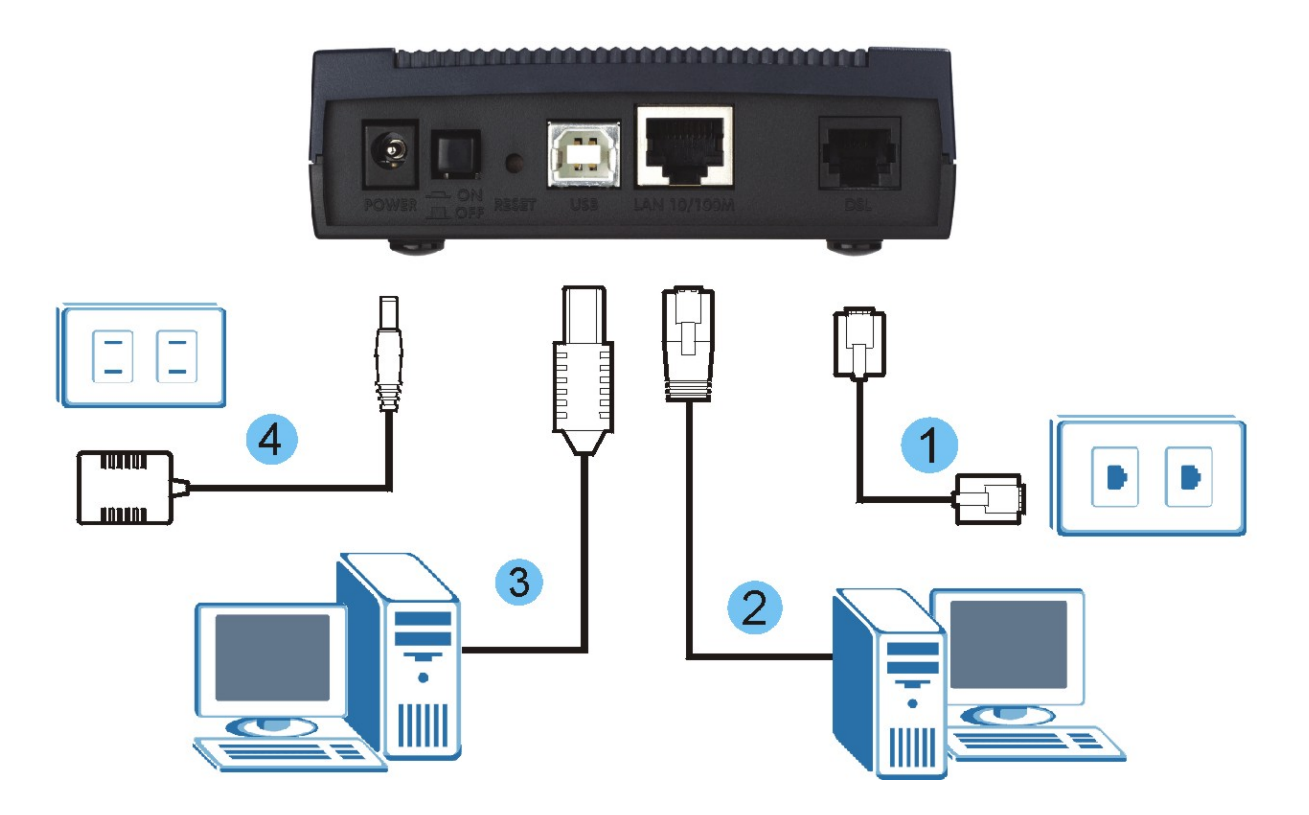

- **Krok 1** Připojte přístroj Prestige šňůrou k telefonní zásuvce.
- **Krok 2** Připojte k přístroji počítač ethernetovým kabelem (k portu **LAN 10/100M**) pro účely počáteční konfigurace a/nebo nastavení přístupu k internetu.
- **Krok 3** Jestliže máte počítač s portem USB, který nemá síťovou kartu pro připojení k ethernetové síti, připojte počítač k **USB** portu USB kabelem. Viz také kapitola *Instalace USB ovladače*.
- **Krok 4** Připojte k přístroji konektor dodaného napájecího adaptéru.
- **Krok 5** Až provedete připojení, zastrčte napájecí adaptér do elektrické zásuvky a stisknutím tlačítka zapněte přístroj Prestige. Zkontrolujte stav LED kontrolek (viz následující kapitola).

## ZvXEL Prestige 600 series PWR/SYS 10/100M DSL **USB**

**4 LED kontrolky na předním panelu** 

Po zapnutí přístroje proběhne systémový test přístroje, při kterém kontrolky **PWR/SYS** a **USB** blikají. Jestliže je systémový test úspěšný, rozsvítí se kontrolka **PWR/SYS** trvale. Kontrolka ethernetového portu **(LAN)**, případně USB portu **(USB)**, se rozsvítí, pokud je správně připojen příslušný port. Popis LED kontrolek je uveden v *Uživatelské příručce*.

### **5 Přístup k internetu s nulovou konfigurací**

Jakmile provedete fyzické připojení a přístroj zapnete, vyhledá přístroj Prestige automaticky nastavení připojení k internetu, které používá poskytovatel, a provede potřebné konfigurační změny.

- **Krok 1** Počkejte, až se kontrolka **DSL** trvale rozsvítí. Otevřete webový prohlížeč a přejděte na nějakou webovou stránku (např. www.zyxel.com). Přístroj Prestige automaticky detekuje a konfiguruje připojení k internetu. Celá operace trvá asi 2 minuty.
- **Krok 2** Pokud používáte zapouzdření PPPoE nebo PPPoA, objeví se obrazovka, kde musíte vložit informace o svém internetovém účtu. Zadejte uživatelské jméno, heslo a/nebo jméno služby přesně tak, jak Vám tyto údaje sdělil poskytovatel. Klikněte na **Apply**  (použít).

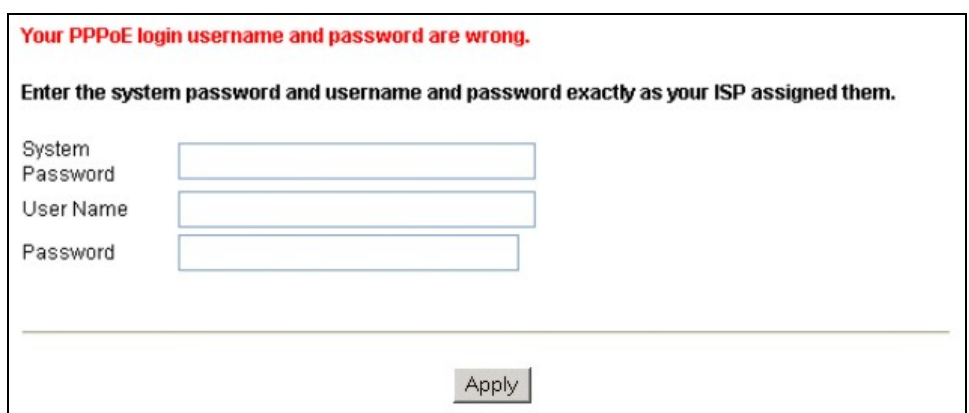

**Krok 3** Nyní byste měli získat přístup k internetu. Jinak postupujte podle pokynů na obrazovce a vyřešte případné problémy. Manuální konfigurace internetového připojení a dalších pokročilých parametrů je popsána níže v této příručce nebo v *Uživatelské příručce*.

### **6 Výchozí tovární nastavení přístroje**

**Jestliže se změní nějaké parametry pro přístup k internetu, máte dvě možnosti. Buď restartujte přístroj Prestige, aby po svém zapnutí provedl automatickou změnu konfigurace, nebo upravte nastavení manuálně na obrazovkách průvodce nastavením ve webovém konfigurátoru (podrobnosti naleznete v** *Uživatelské příručce***).** 

Tato příručka popisuje pouze základní konfiguraci, která by měla odpovídat síťovému prostředí doma nebo v malé kanceláři. Podrobnější pokyny k pokročilé konfiguraci naleznete v *Uživatelské příručce*.

#### **Výchozí nastavení**

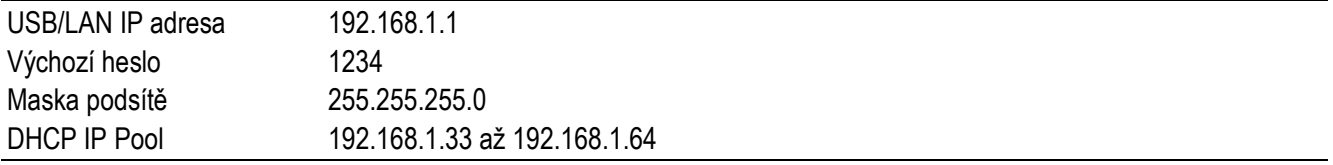

### **7 Instalace USB ovladače**

Jestliže se chcete připojit k internetu přes USB port přístroje Prestige, je třeba instalovat USB ovladač. Při instalaci ovladače postupujte následovně.

#### **Windows**

#### **Systémové požadavky**

- ¾ Windows 98 SE (Second Edition), Windows ME (Millenium Edition), Windows 2000 nebo Windows XP
- ¾ Volný USB port

#### **USB ovladač instalujte předtím, než přístroj Prestige připojíte k USB portu.**

V následujících ilustracích používáme obrazovky převzaté z operačního systému Windows XP (pokud není uvedeno jinak).

- **Krok 1** Uložte otevřené soubory a zavřete všechny otevřené aplikace ve Windows.
- **Krok 2** Založte CD disk. CD disk se automaticky spustí a objeví se hlavní obrazovka.
- **Krok 3** Klikněte dvojitě na **Install Driver** (instalovat ovladač).
- **Krok 4** Objeví se obrazovka **Welcome** (vítejte). Klikněte na **Next**  (další).

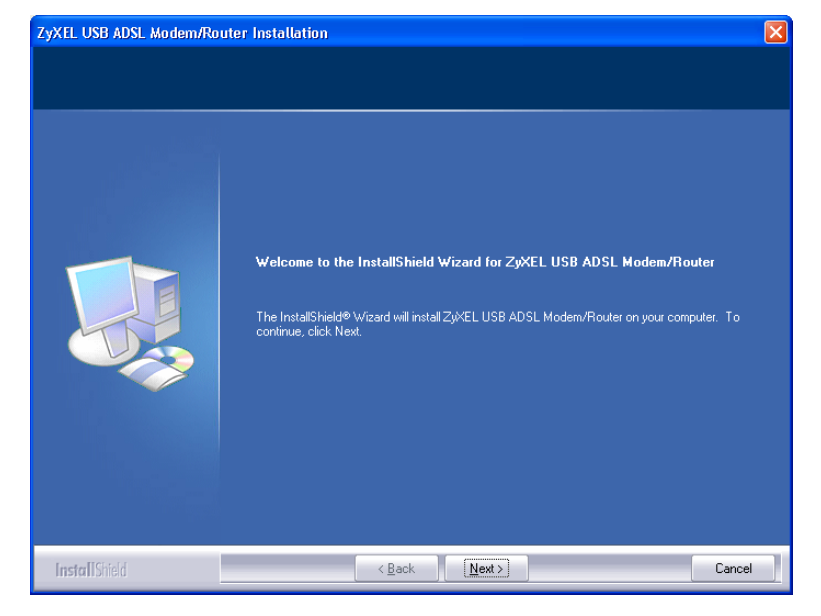

**Krok 5** Klikněte na **Yes**  (souhlasím s licenčním ujednáním).

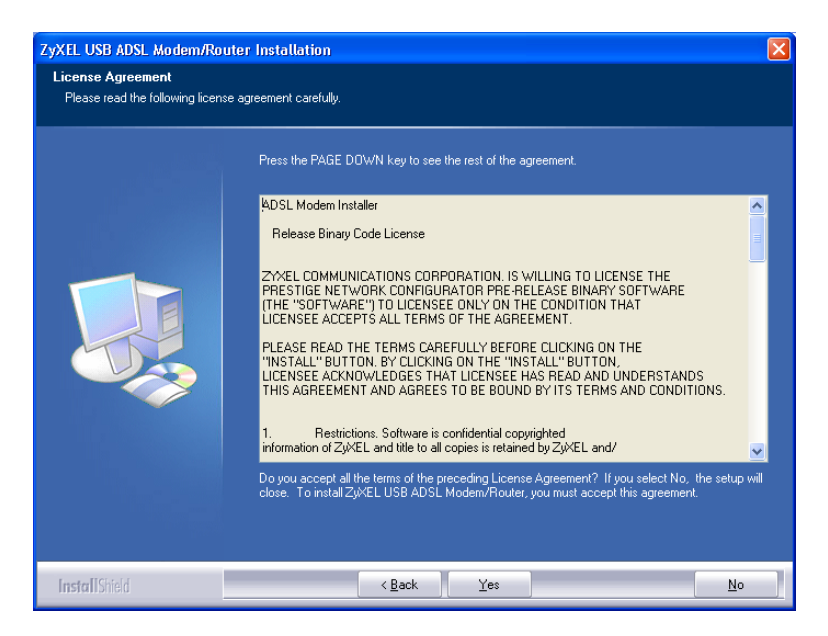

**Krok 6** Až se objeví obrazovka **Start Copying Files**  (začít kopírovat soubory), pokračujte kliknutím na **Next**  (další).

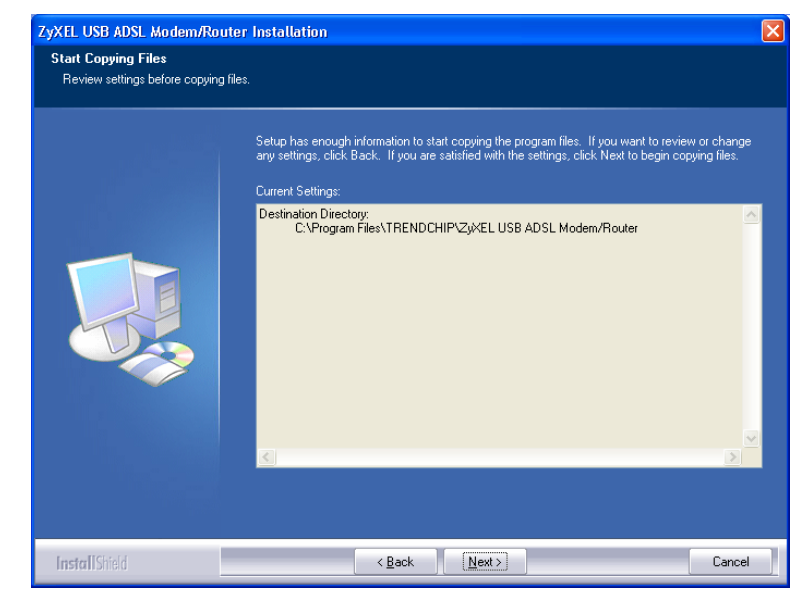

**Krok 7 Windows 98 SE/ME:**  Zvolte **Yes, I want to restart my computer now** (ano, restartovat počítač teď) a klikněte na **OK**.

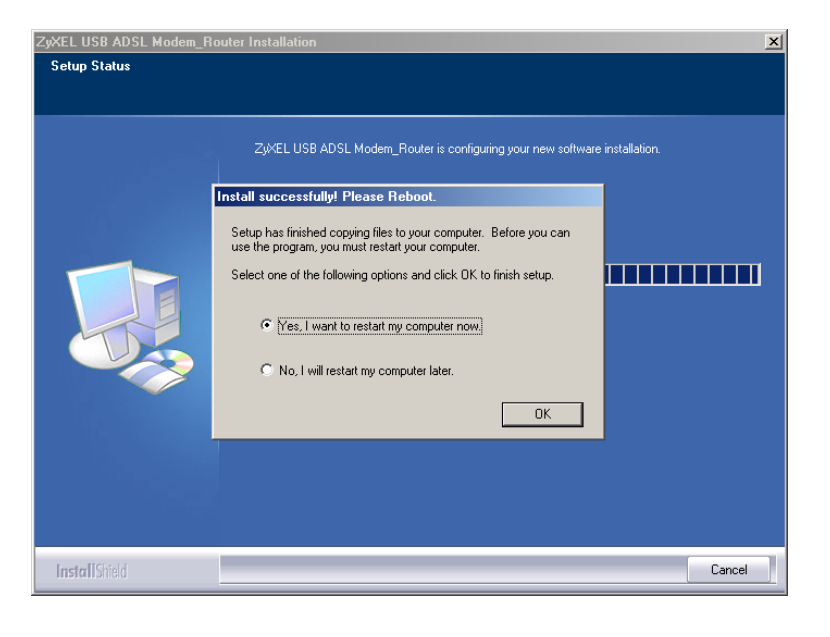

#### **Windows 2000/XP:**

Na výzvu připojte přístroj Prestige k USB portu počítače. Krátce se objeví okno se zprávou, že počítač našel nový hardware.

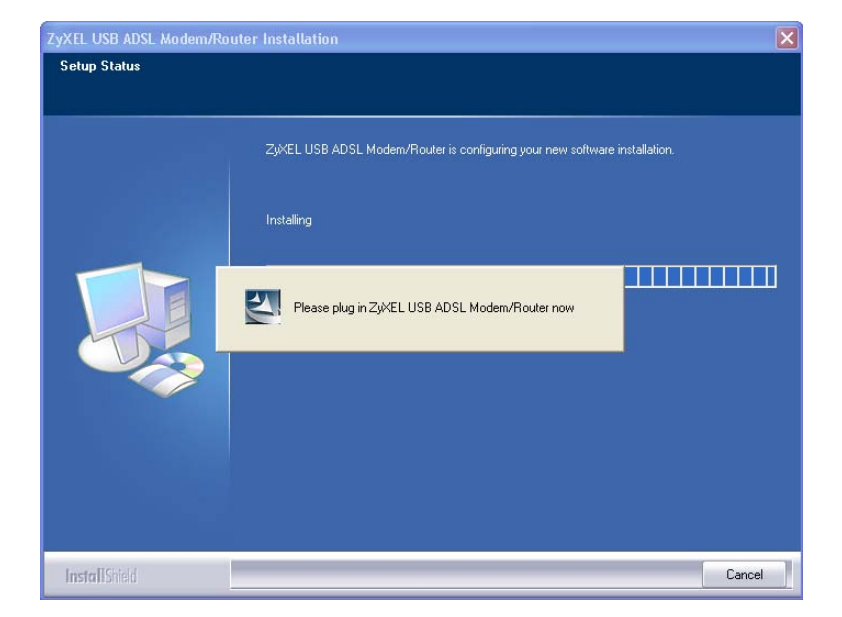

**Krok 8 Windows XP:** Pokud se objeví výstražné okno, že software nemá certifikaci Windows Logo, klikněte na **Continue Anyway**  (stejně pokračovat).

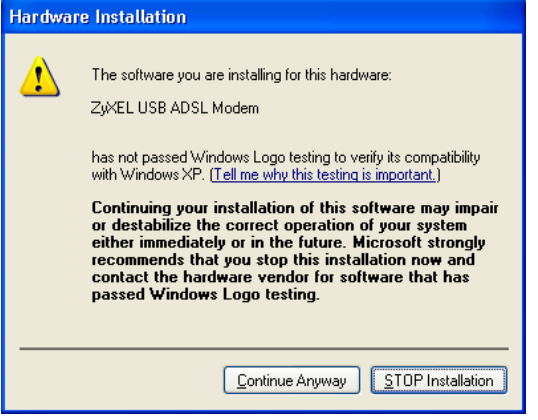

**Krok 9** Ukončete instalaci kliknutím na **Finish**  (dokončit).

> Po výzvě restartujte počítač.

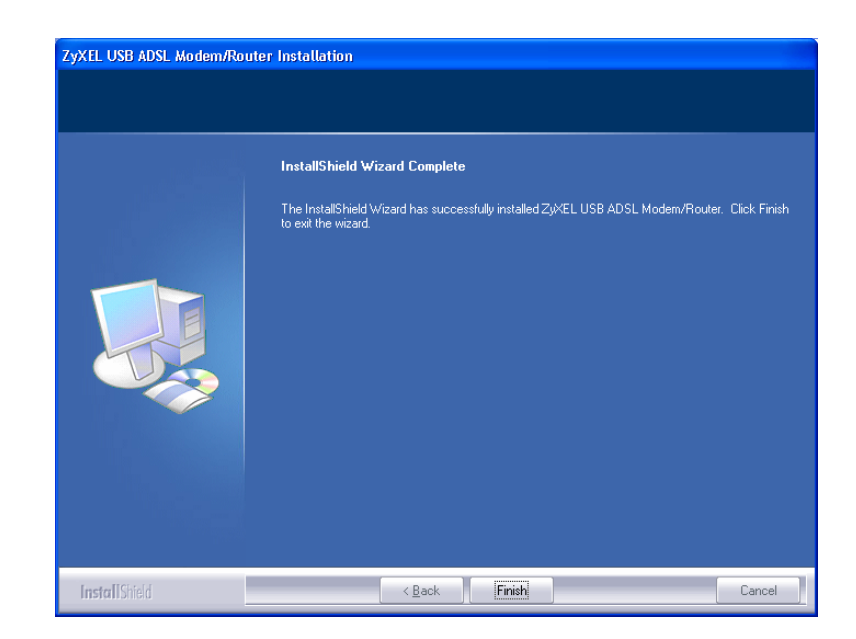

- **Krok 10 Windows 98 SE/ME:** Po restartování počítače připojte čtvercový konec USB kabelu do přístroje Prestige a obdélníkový konec do USB portu v počítači. Krátce se objeví dialogové okno, že přístroj našel nový hardware.
- **Krok 11 Windows 2000/XP:** Automaticky se objeví přihlašovací okno webového konfigurátoru Prestige. Pokud chcete konfigurovat další funkce, klikněte na **Login**  (přihlásit). Jinak obrazovku zavřete a podle potřeby otevřete jinou webovou adresu.

#### **Kontrola správné instalace (USB připojení)**

Pro ilustraci používáme obrazovky ze systému Windows XP.

Stav přístroje Prestige můžete ověřit v okně **Device Manager** (správce zařízení). Klikněte na **Start, Settings** (nastavení), **Control Panel**  (ovládací panel), **System** (systém), **Hardware** a **Device Manager** (správce zařízení).

Podle verze Windows se může výše uvedený postup trochu lišit.

Zkontrolujte stav zařízení v položce **Network Adapter** (síťový adaptér). Zkontrolujte, zda u zařízení není otazník.

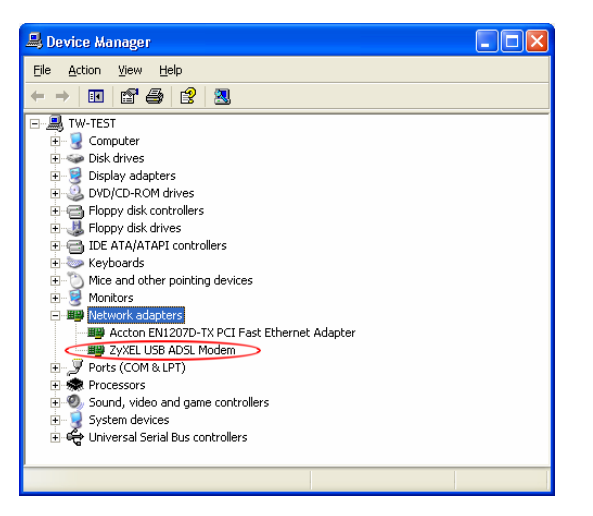

#### **Mac**

#### **Systémové požadavky**

- ¾ Operační systém Macintosh verze 10.1 nebo pozdější
- ¾ Volný USB port

#### **USB ovladač instalujte předtím, než přístroj Prestige připojíte k USB portu.**

V následujících ilustracích používáme obrazovky převzaté z operačního systému Macintosh 10.3 (pokud není uvedeno jinak). Podoba skutečných obrazovek se může trochu lišit podle verze operačního systému.

- **Krok 1** Zavřete všechny programy a aplikace.
- **Krok 2** Založte CD disk do CD mechaniky. Objeví se ikona CD.
- **Krok 3** Klikněte dvojitě na ikonu CD.

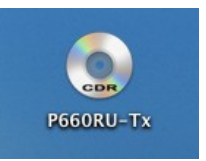

- **Krok 4** Zkopírujte soubor **ZyXEL(TMX.1.0.C0).ZIP** na plochu a soubor rozbalte. Klikněte na **ZyXEL(TMX.1.0.C0)**.
- **Krok 5** Klikněte dvojitě na **P660RU-Tx.dmg**. Vytvoří se soubor **P660RU-Tx.pkg**.

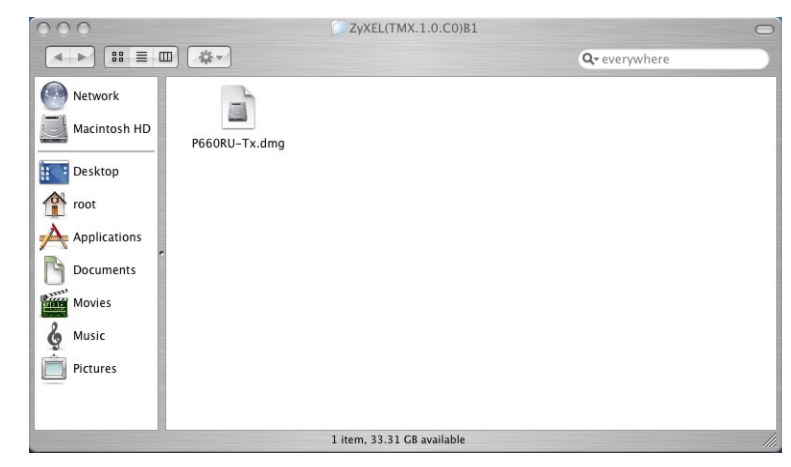

P660RU-T1 **Krok 6** Instalujte ovladač 4 → 88 三 皿 分 -Q- everywhere kliknutím Network  $\triangleq$ na **P660RU-Tx.pkg**. Macintosh HD P660RU-T1.pkg  $\bigcirc$  USB DRIVER  $\triangleq$  $P660RU-T1 \triangleq$ **Desktop** root  $\overrightarrow{A}$  Applications  $\Gamma$  Documents Movies & Music Pictures 1 item, 1.5 MB available  $000$ Install ZyXEL P660RU-T1 **Krok 7** Objeví se úvodní Welcome to the ZyXEL P660RU-T1 Installer obrazovka. Klikněte Welcome to the Mac OS X Installation Program. You will be<br>guided through the steps necessary to install this software. na **Continue O** Introduction Select Destination (pokračovat). Installation Type · Installing Finish Up Go Back Continue **Krok 8** Objeví se obrazovka  $000$ Install ZyXEL P660RU-T1 **Select a Destination Select a Destination**  Select a destination volume to install the ZyXEL P660RU-(zvolte cílový adresář), T1 software  $\Theta$  Introduction **O** Select Destination kde musíte vybrat Installation Type cílový adresář (musí být Installing **Einish Up** na skutečném pevném Macintosh HD 37.3GB (33.3GB Free) disku, nemůže se jednat o virtuální disk). Installing this software requires 89.0KB of additional space. Klikněte na **Continue**  You have selected to install this software on the volume<br>"Macintosh HD." (pokračovat). Go Back ) Continue

nnn

**Krok 9** Klikněte na **Upgrade**  (upgradovat).

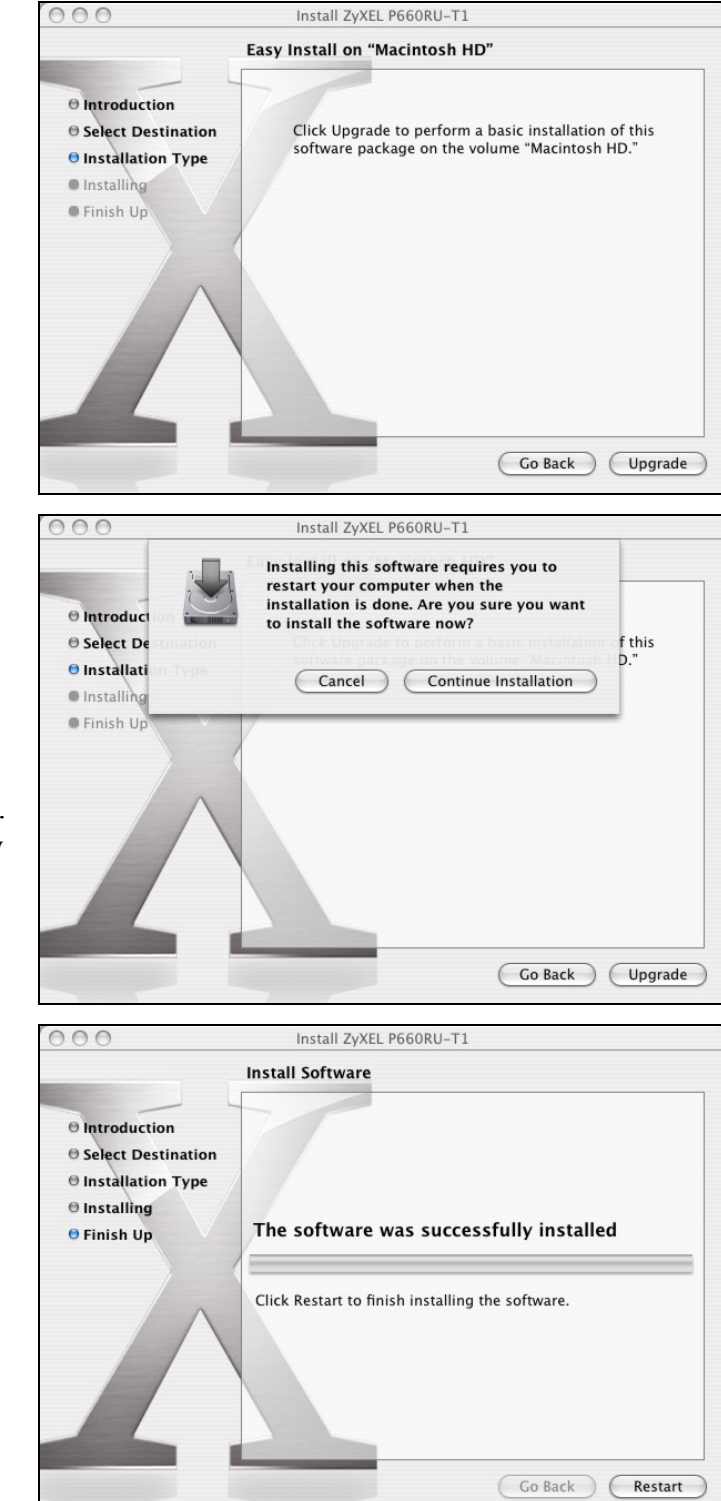

- **Krok 10** Objeví se obrazovka s upozorněním, že pro dokončení instalace musíte restartovat počítač. Klikněte na **Continue Installation**  (pokračovat v instalaci). Ovladač se automaticky instaluje.
- **Krok 11** Klikněte na **Restart**  (restartovat). Počítač se rebootuje, a tím se dokončí instalace ovladače.

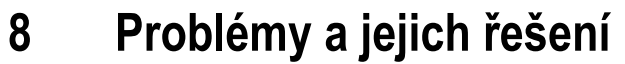

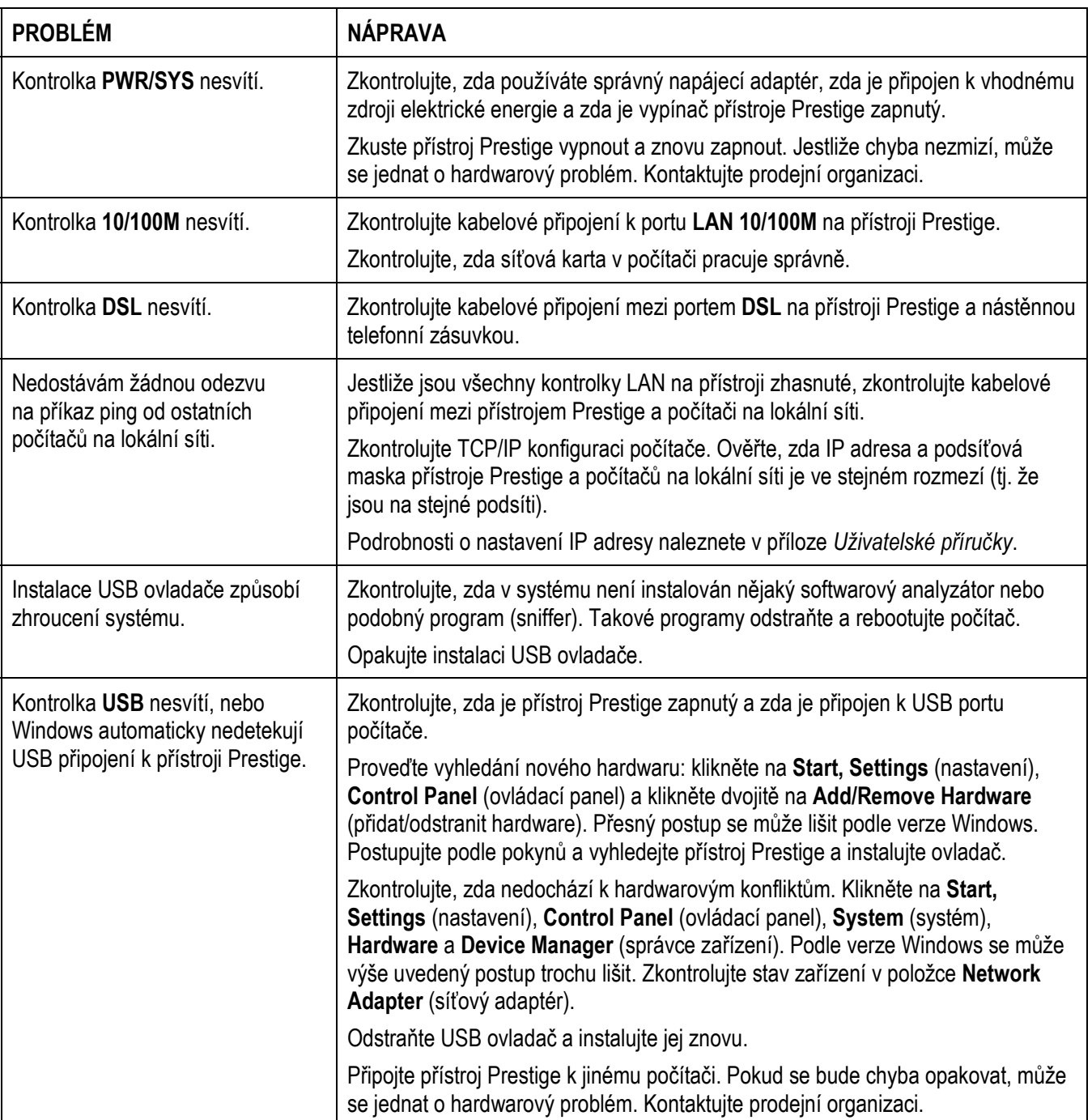

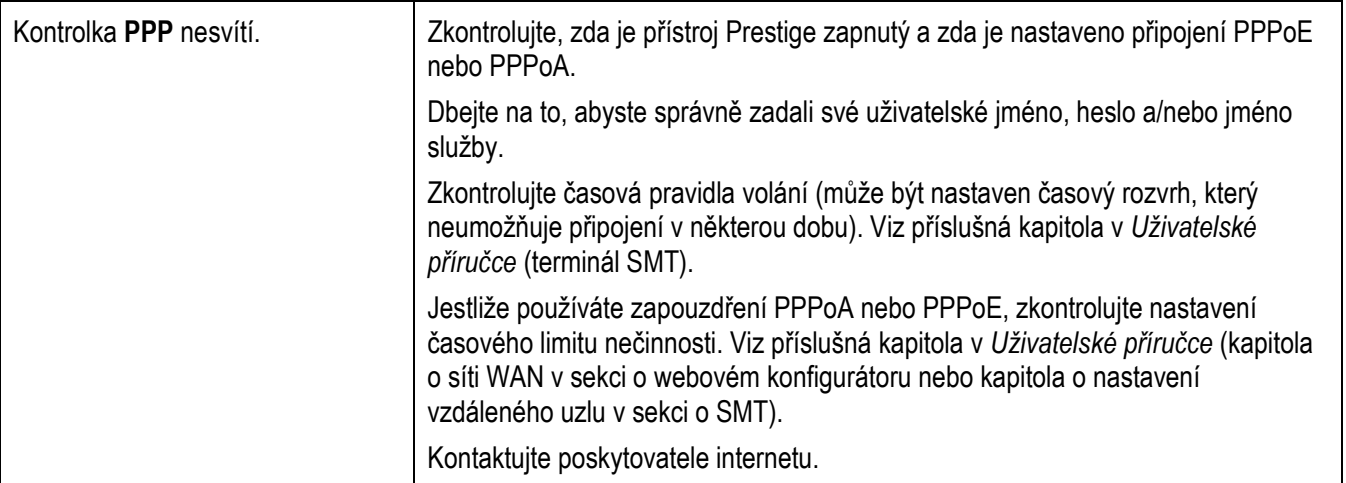

#### Kde jsou k nahlédnutí certifikace výrobku

- 1. Přejděte na adresu http://www.zyxel.com/.
- 2. Na domovské stránce ZyXEL zvolte přístroj ze stahovacího seznamu.
- 3. Otevřete požadovanou certifikaci.

www.zyxel.com

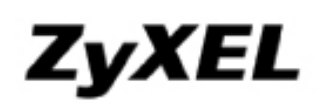

### **Declaration of Conformity**

We, ZyXEL Communications Corp., located at No.6, Innovation Rd II, Science-Park, Hsin-Chu, 300, Taiwan, declare under our sole responsibility that the product:

#### **Product information**

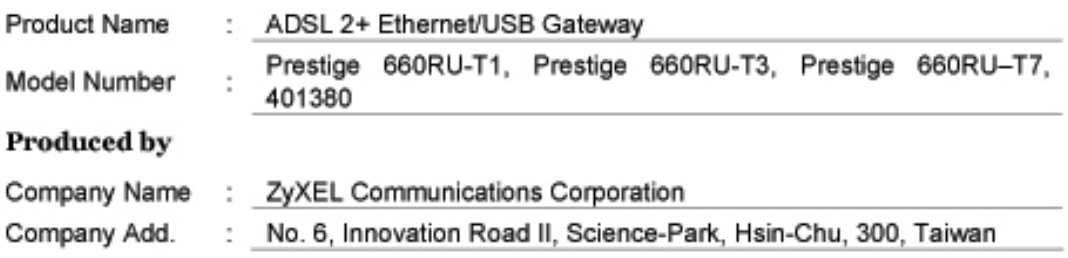

to which this declaration relates, is in conformity with the following standards or other normative documents:

EN 55022:1998+A1: 2000 EN 61000-3-2: 2000 EN 61000-3-3: 1995+A1: 2001 EN 55024:1998+A1: 2001 Safety EN 60950-1: 2001

Following the provisions of 89/336/EEC; 92/31/EEC Directive; 93/68/EEC, 99/5/EEC and LVD 73/23/EEC.

In accordance with Annex III of the Directive 1999/5/EC.

The TCF-File is located at:

Company Name : ZyXEL Communications UK Limited Company Address: 11 The Courtyard, Eastern Road, Bracknell, Berkshire, RG12 2XB United Kingdom

Person is responsible for marking this declaration:

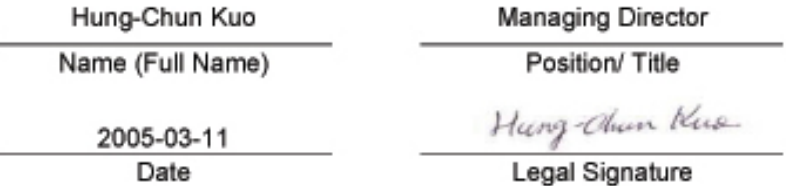

ZyXEL Communications Corp. timto prohlašuje, že zařízení Prestige 660RU-T3 je ve shodě se základními požadavky a s dalšími příslušnými ustanovení Nařízení vlády č. 426/2000 Sb., Směrnice 1999/5/ES